#### **1. Community Master (By Admin)**

Under PMKSY scheme it is allowed that a group of farmers may form a community and avail the scheme benefits as a group.

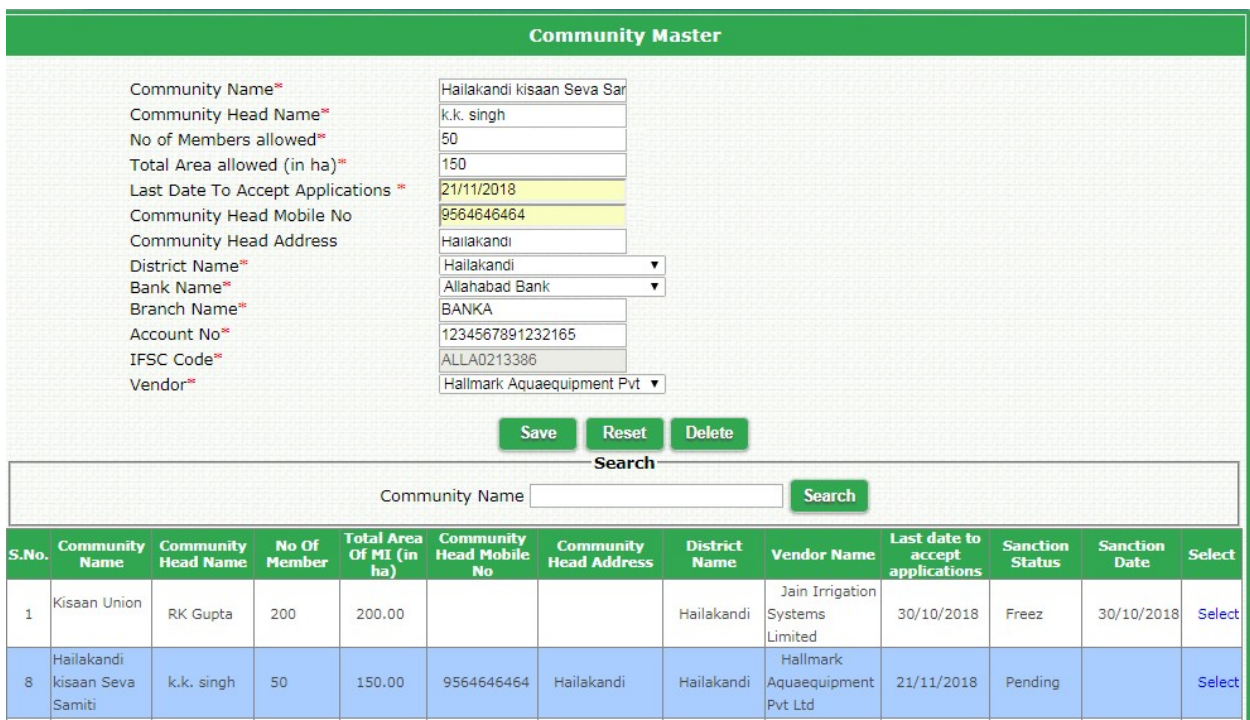

This screen is operated by PMKSY Admin for creation of new communities of farmers. It is understood that one community will operate within one district (not across many districts), therefore District name is a mandatory column while creating a community. Also it is mandatory to have a bank account for the community, which is to be entered here.

A vendor is also selected in Community master, who will be doing estimation, installation for all the members of this community.

Please note that each farmer application under community will be treated (processed) individually for the purpose of document upload, vendor estimation, Estimate Verification by District Nodal officer, installation intimation, physical verification, recommendation for release of subsidy by District Nodal Officer, State Nodal Officer, FAO and Accounts Section. However, only difference is at following stages –

- a) Sanction by State Nodal Officer is done in the group explained later.
- b) Final Release of Subsidy (Generation of Text file for uploading for the bank transfer) by State Nodal officer is done in the group – explained later.

### **2. Application Form under community**

Application form is same whether farmer applies as an individual or as a part of community. Only difference is that, farmer will select radio button 'Community' and then select the name of community to which he is member.Also vendor name is fixed as selected at community level.

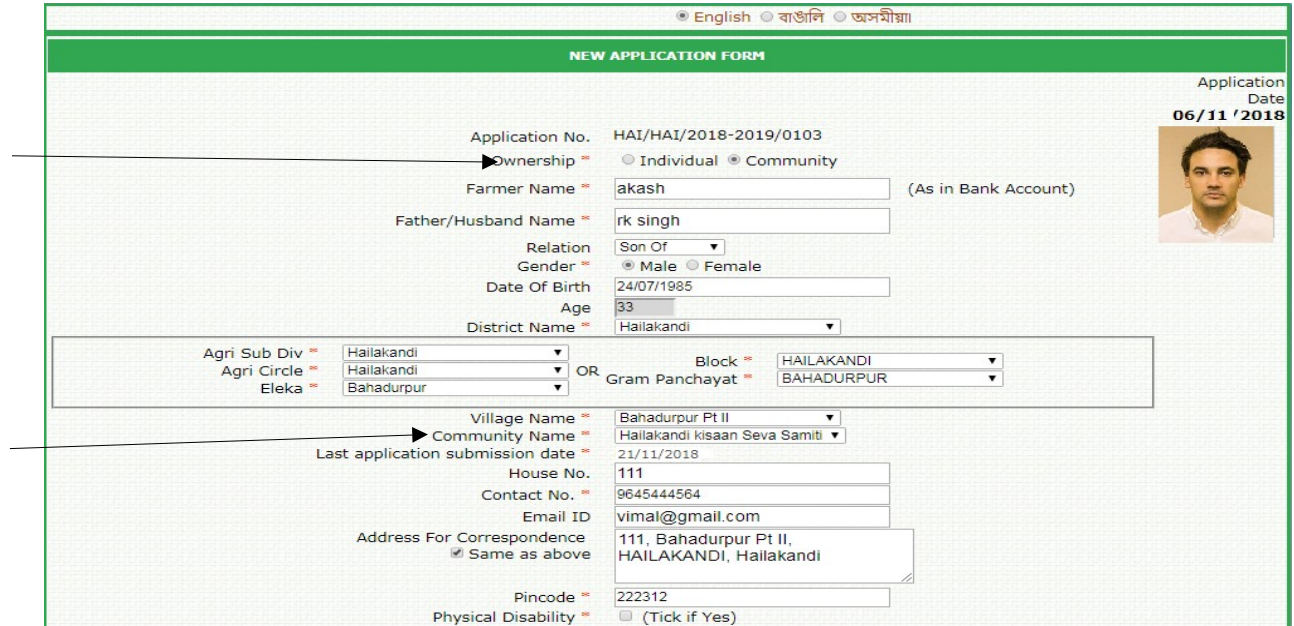

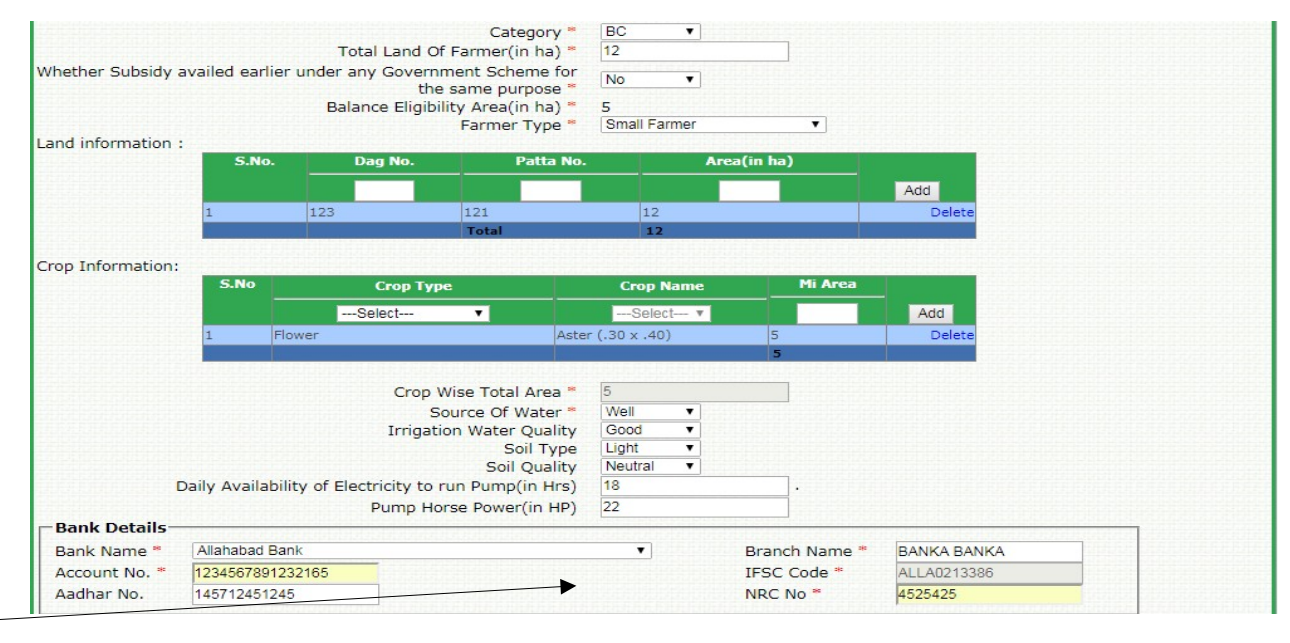

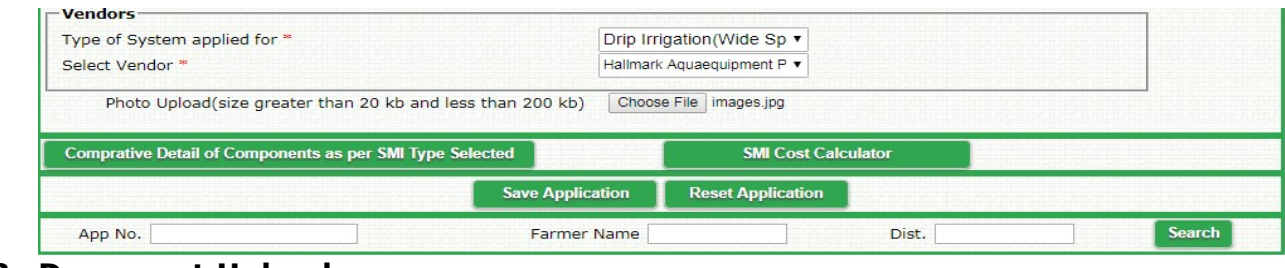

**3. Document Upload (By Vendor)**

This form works same as it works for individual farmer. Only difference is that the Ownership Type is displayed as 'Community' alongwith name of community to which this farmer is a member. (Shown in red in the screen image below).

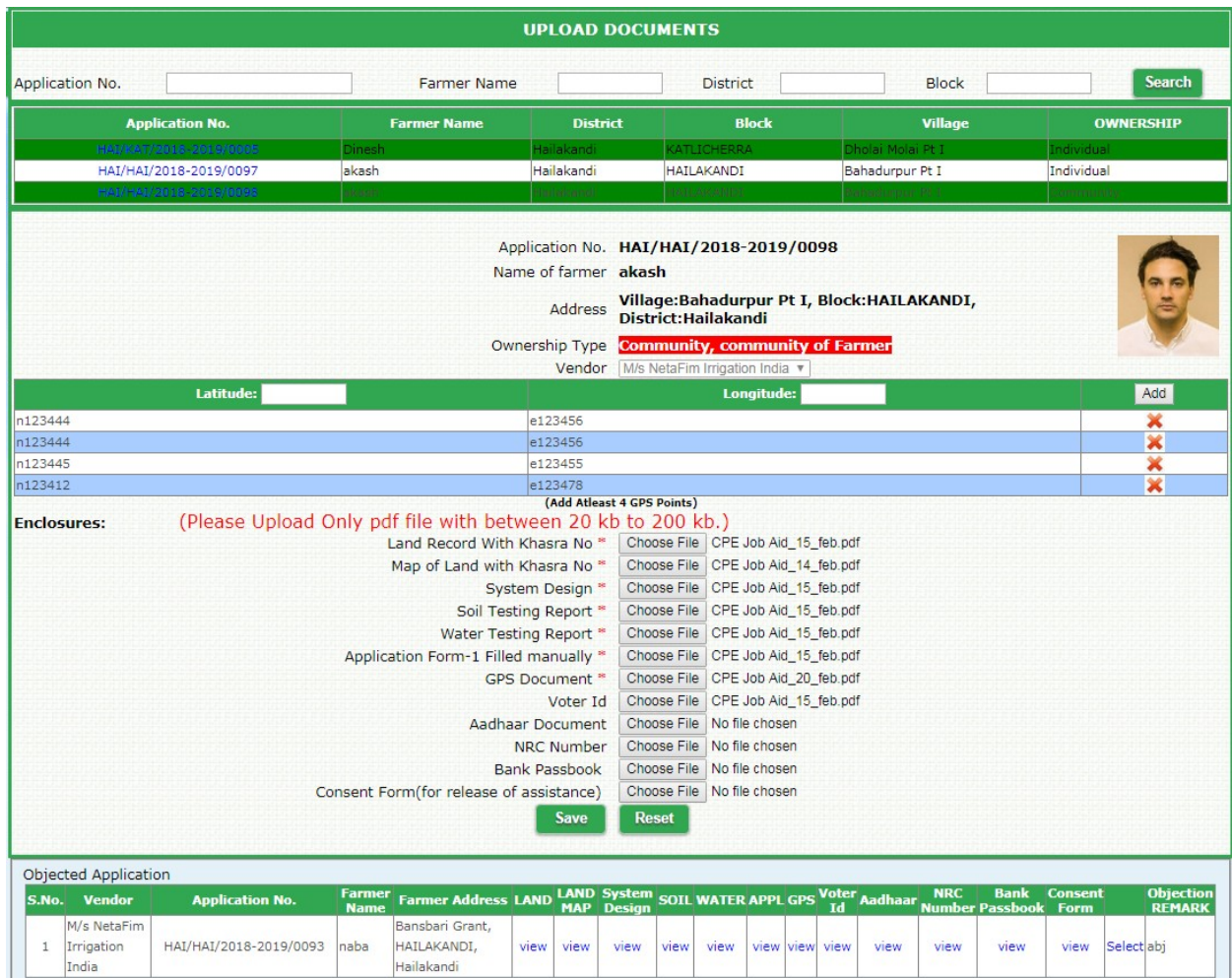

#### **4. Vendor Estimation (By Vendor)**

This form works same as it works for individual farmer.

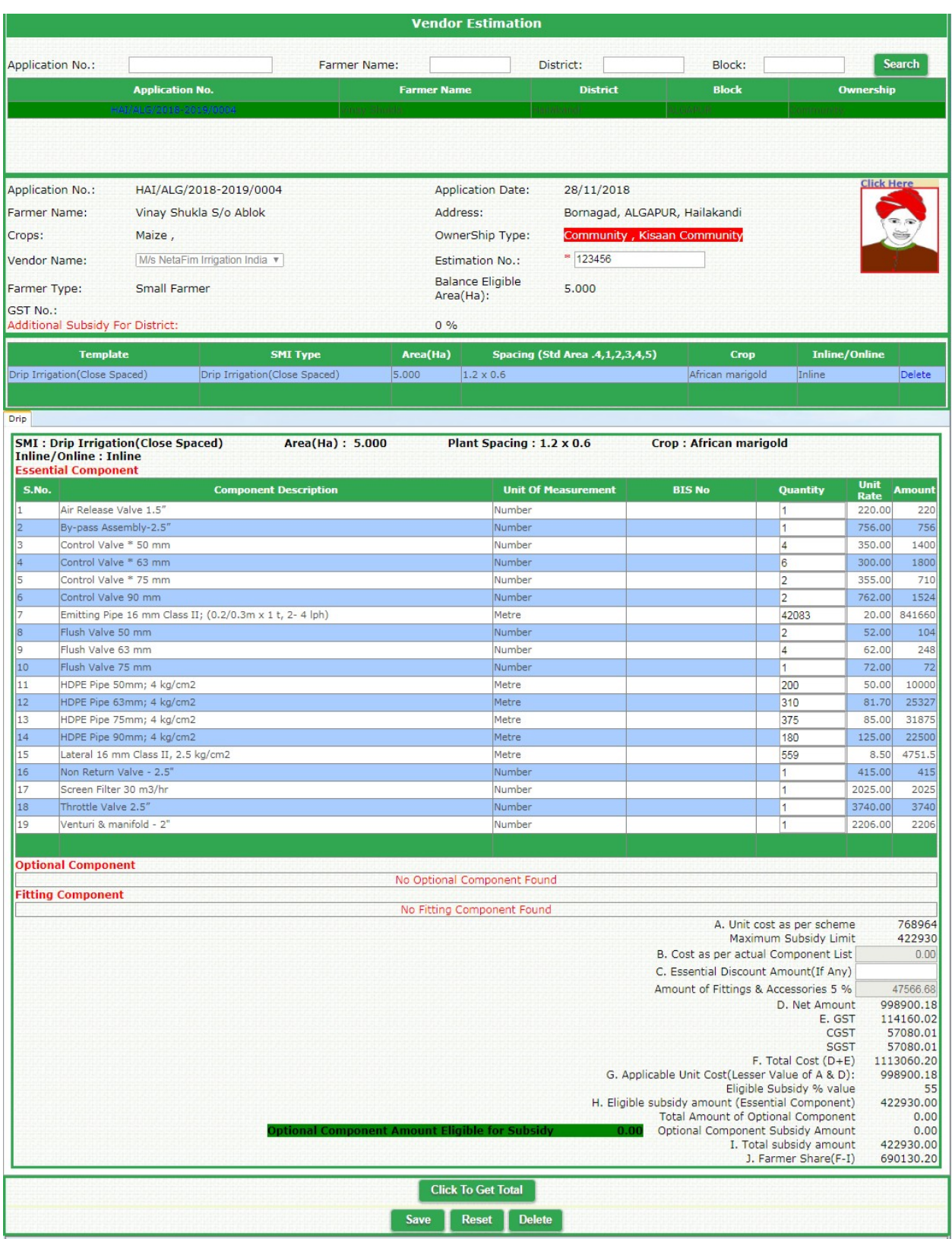

**5. Document Verification (By DAO)**

This form works same as it works for individual farmer. Only difference is that the Ownership Type is displayed as 'Community' alongwith name of community to which this farmer is a member. (Shown in red in the screen image below).

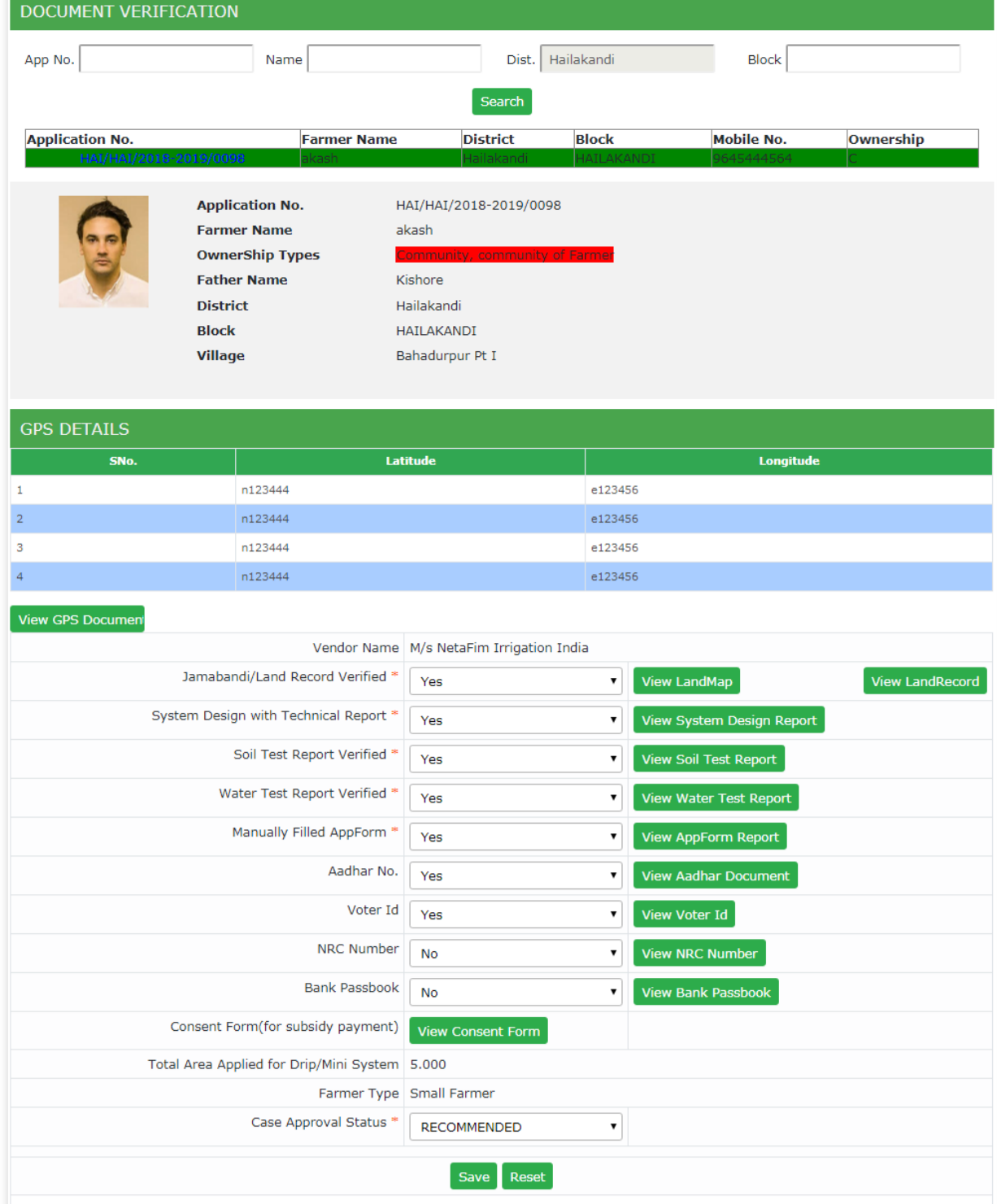

### **6. Estimate Verification (Recommendation for Sanction) (By DAO)**

This form works same as it works for individual farmer. Only difference is that the Ownership Type is displayed as 'Community' alongwith name of community to which this farmer is a member. (Shown in red in the screen image below).

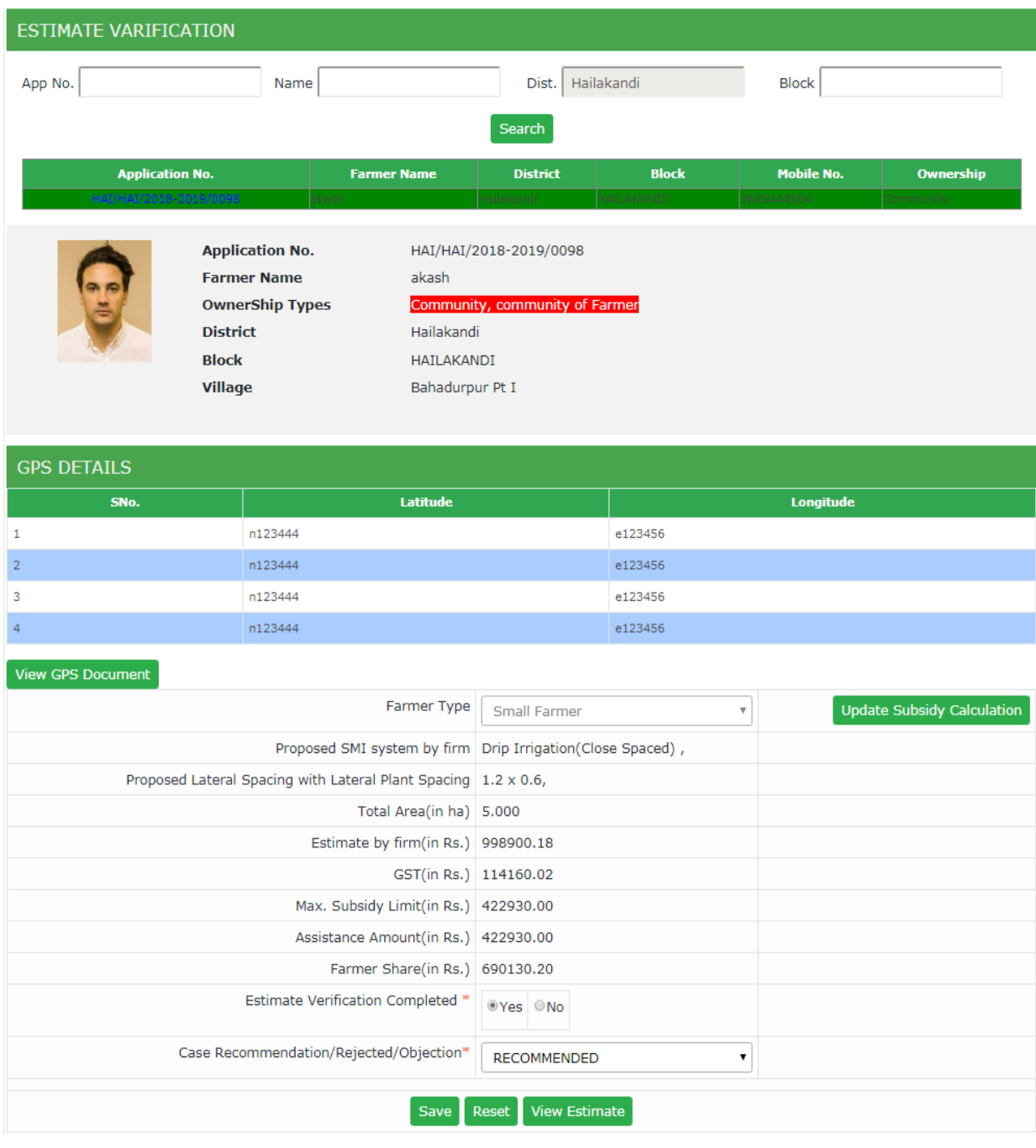

# **7. Sanction Interface (By SNO)**

This form works same as it works for individual farmer. Only difference is that the Ownership Type is displayed as 'Community' alongwith name of community to which this farmer is a member. (Shown in red in the screen image below).

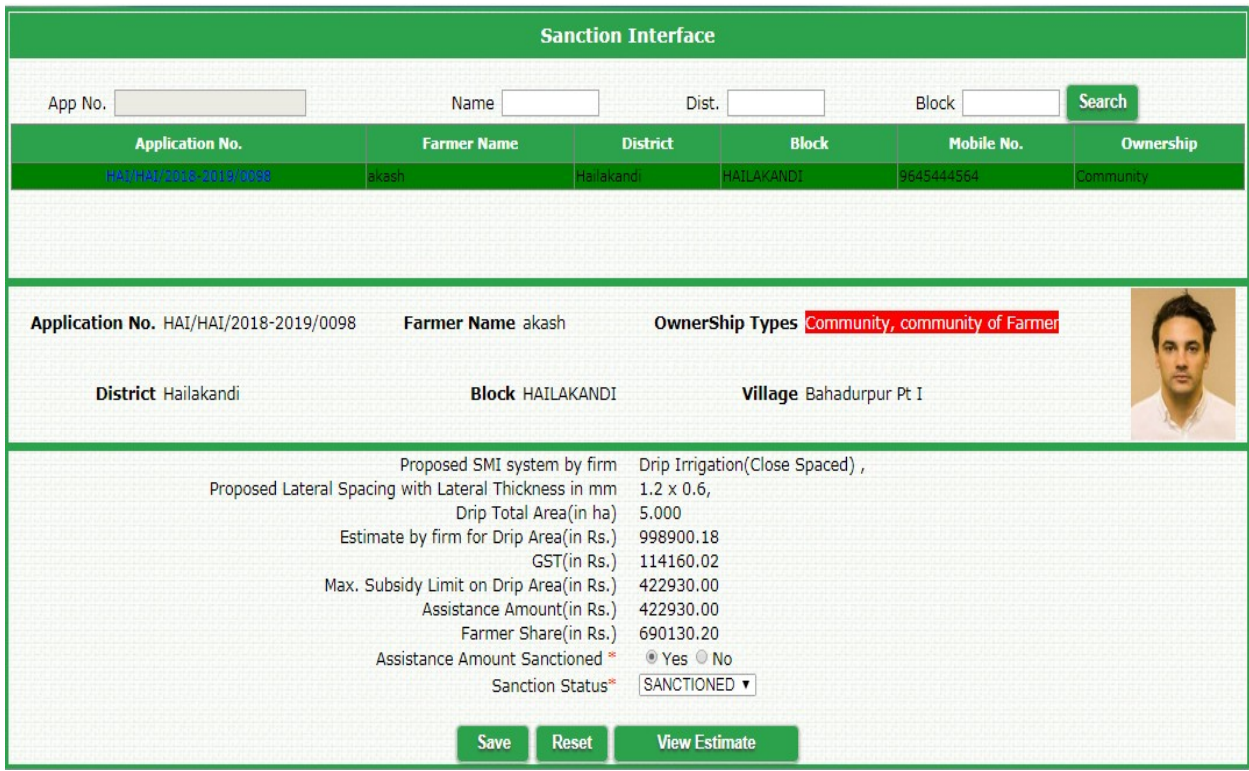

However, unlike individual farmer cases, this sanction is provisional. Final sanction freezing is done for the entire group (community), as explained in the next screen.

### **8. Community Detail (Sanction Freeze) (By SNO)**

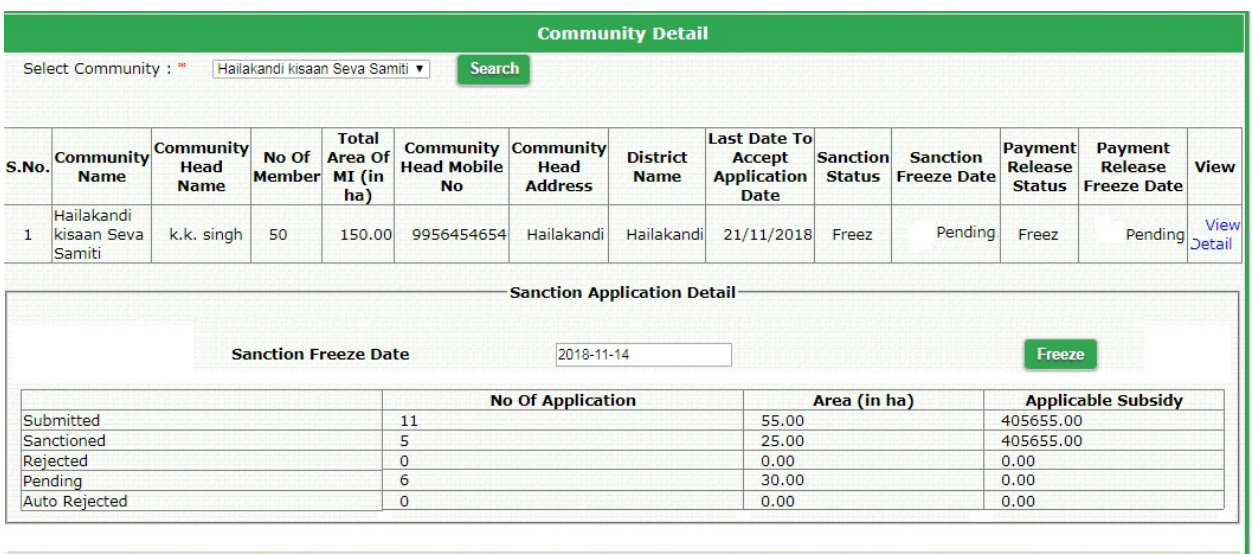

This interface is used by State Nodal Officer for finalizing the sanction of cases under a community.

Prior to this various members of community would have uploaded their documents and estimates by vendor. Individually these cases would have been recommended by District Nodal officer.

A summary of above would display on this screen, indicating how many members have uploaded their details and how many of them got sanctioned from district level and how many cases are pending. State Nodal officers, when feels that no more cases need to be taken up under this community case, then he can freeze this community case by pressing 'Freeze' button. Thereafter, no more applications would be entertained under this community. And pending applications would not be sanctioned.

# **9. Installation Intimation (By Vendor)**

No

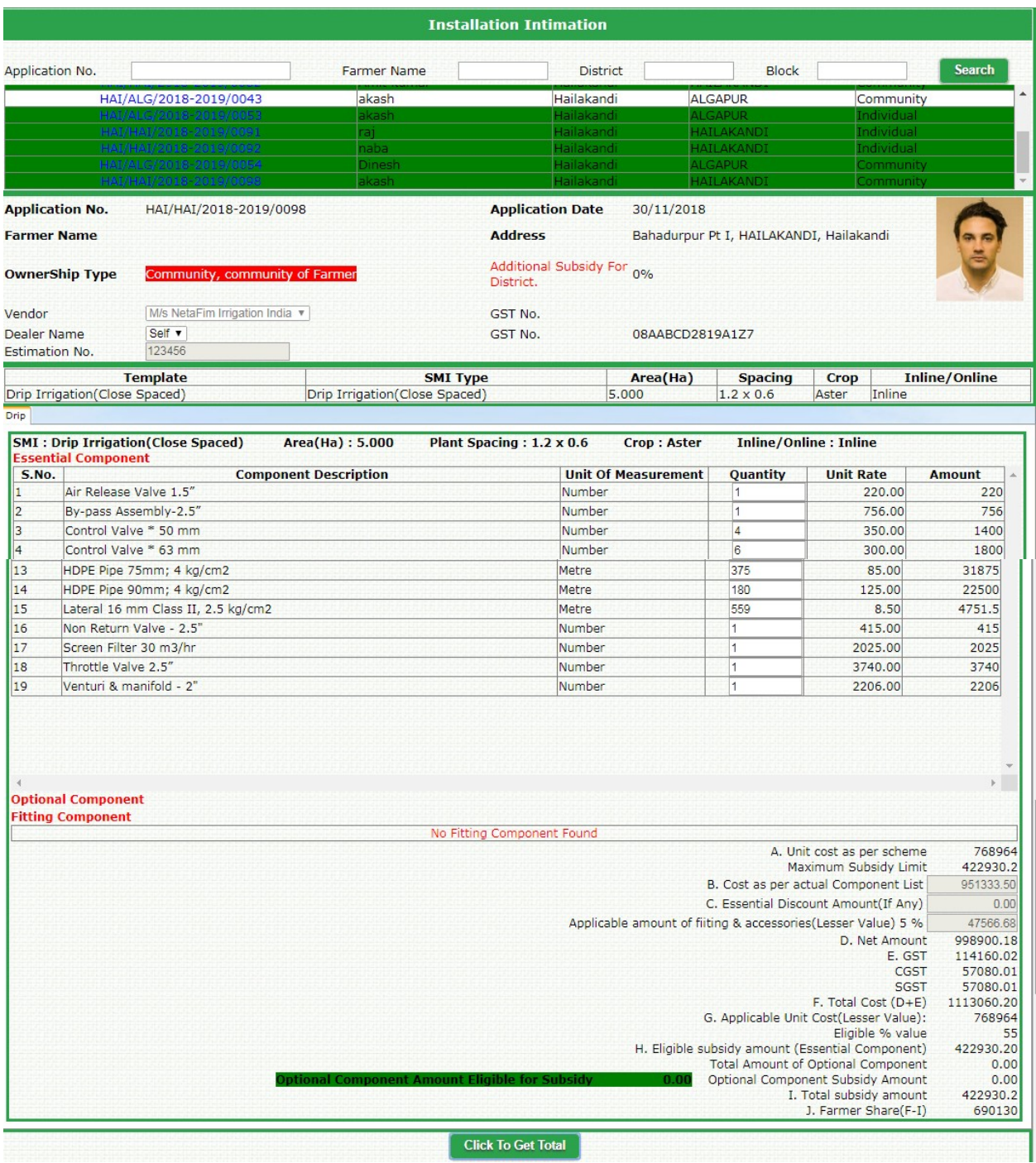

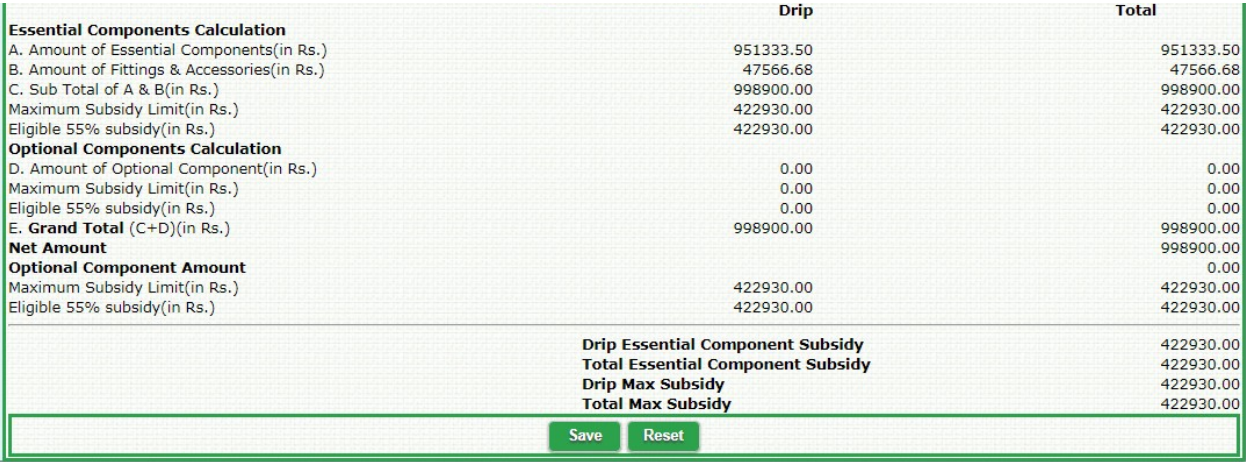

#### **10. Physical Verification (By Third Party)**

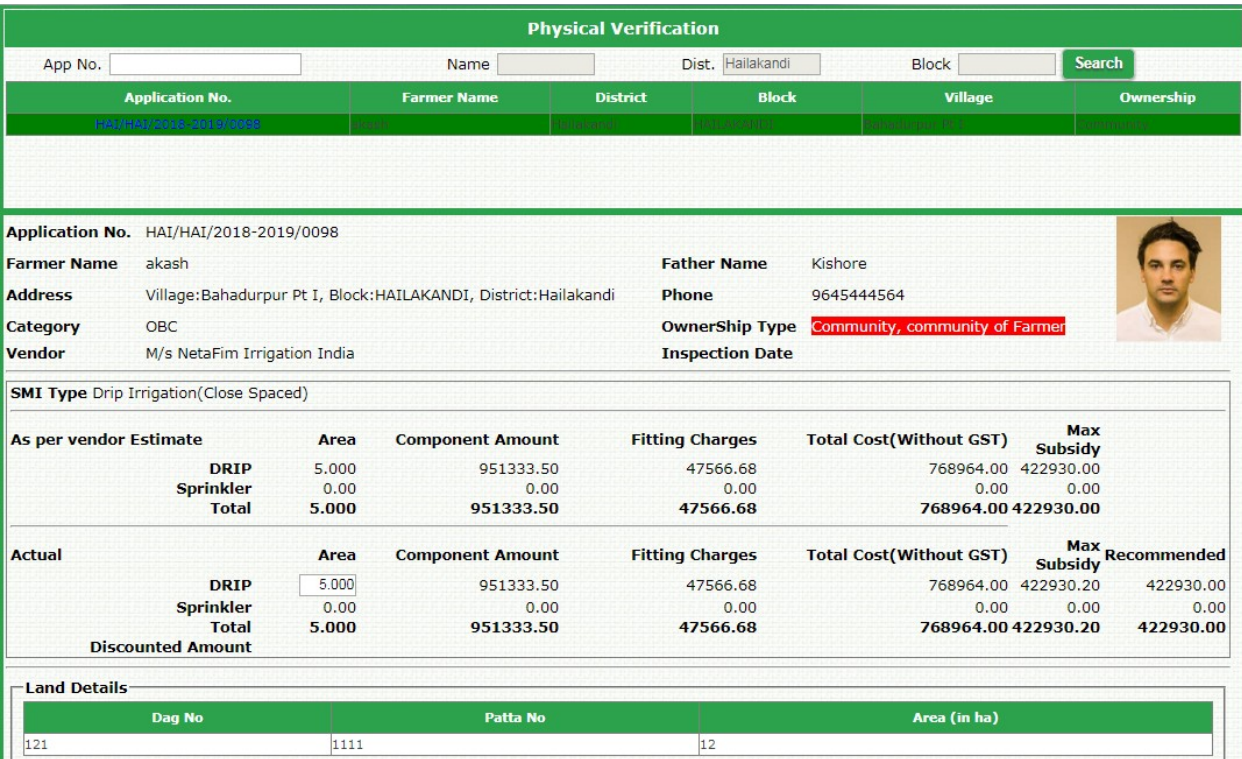

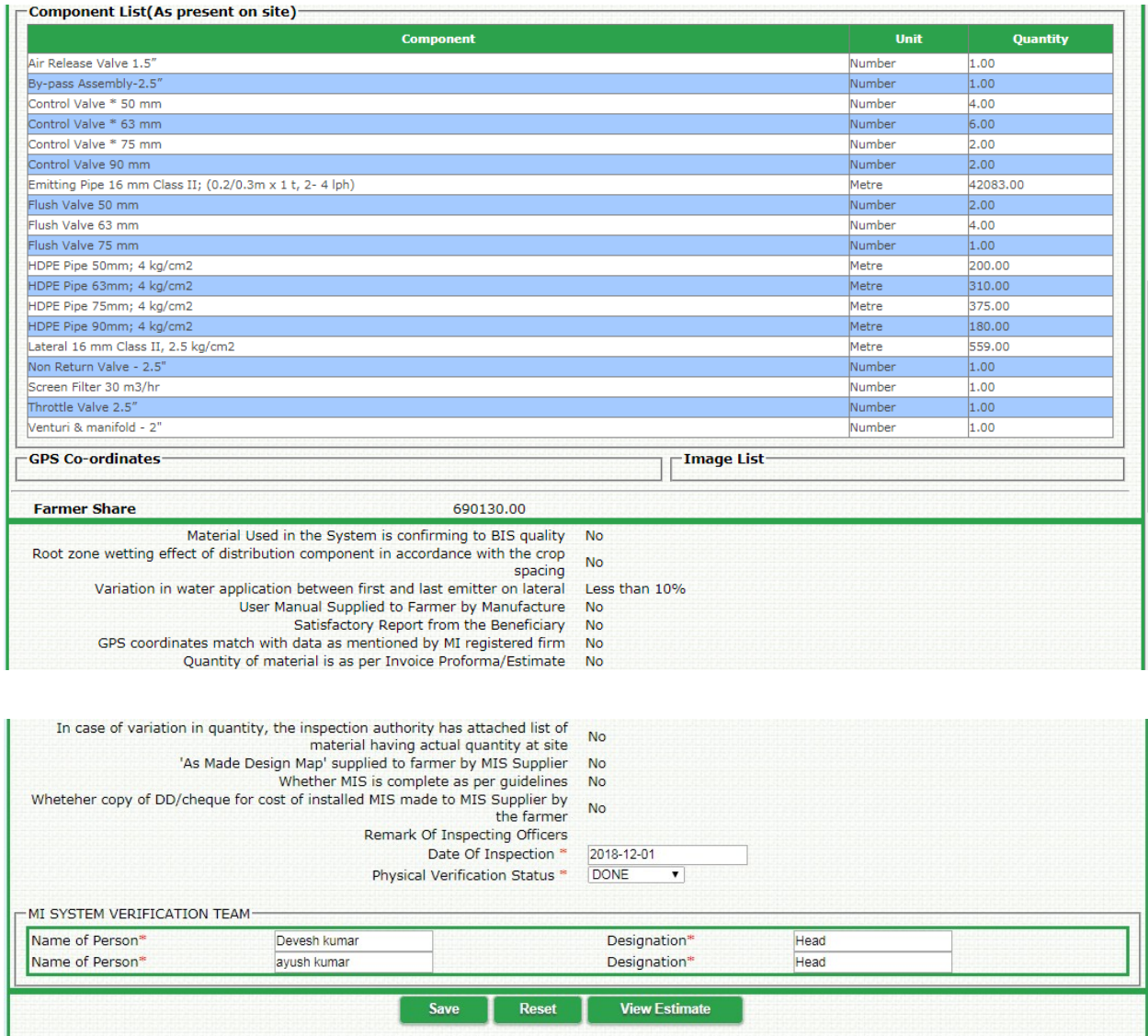

# **11. Recommendation For Release (By DAO)**

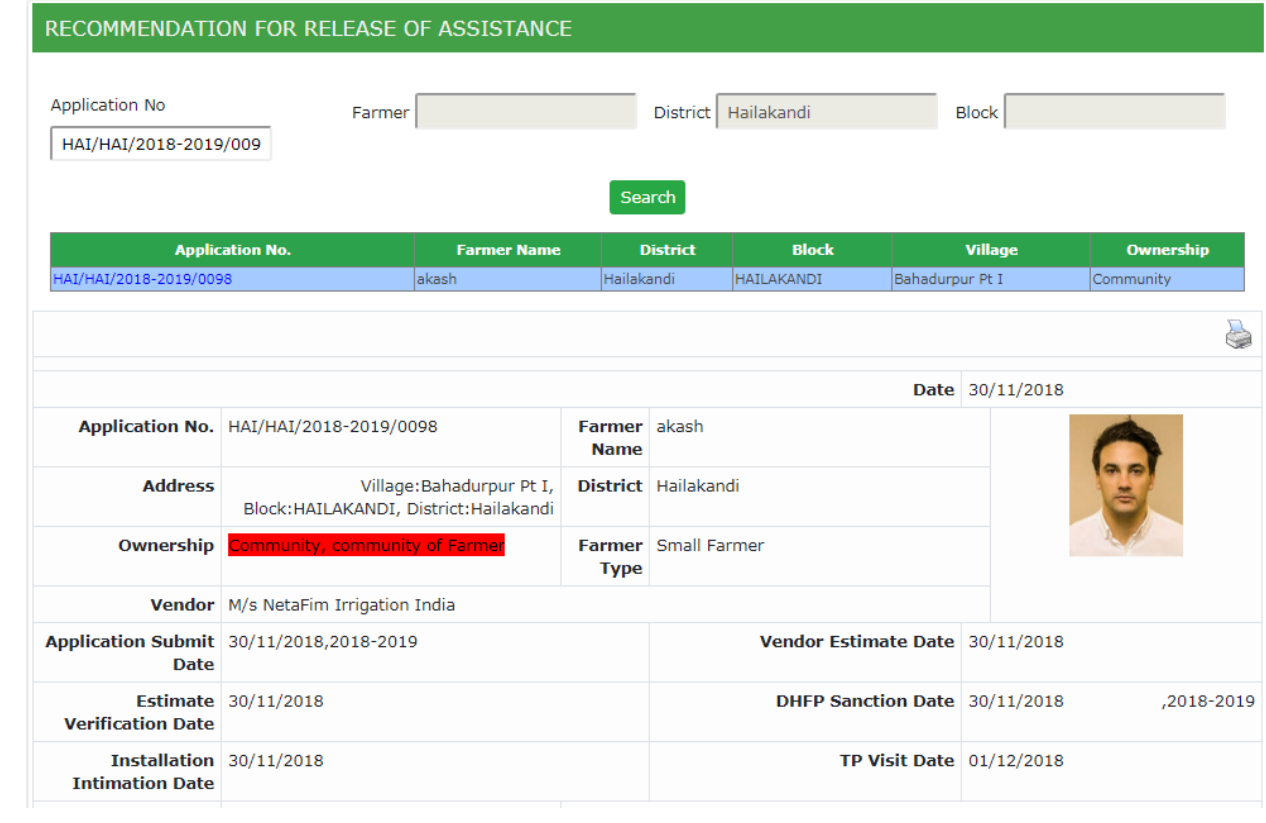

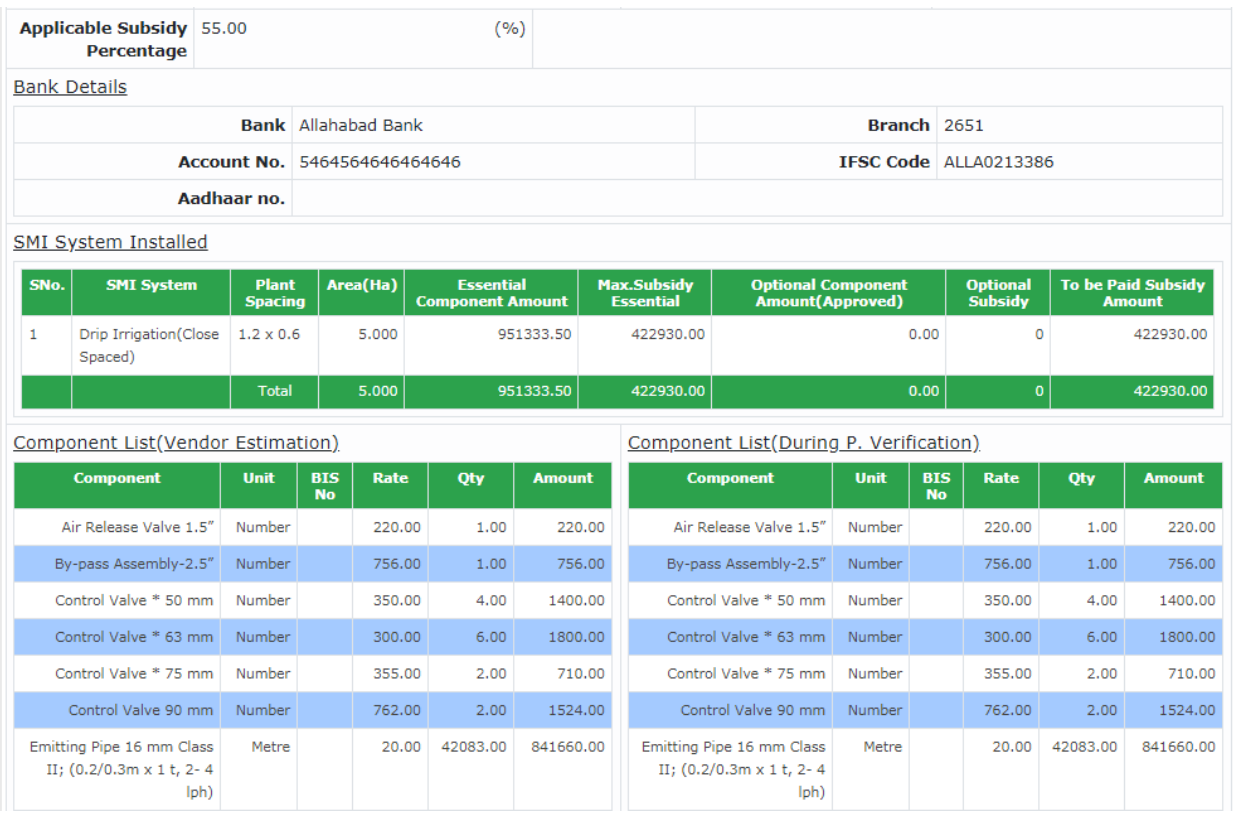

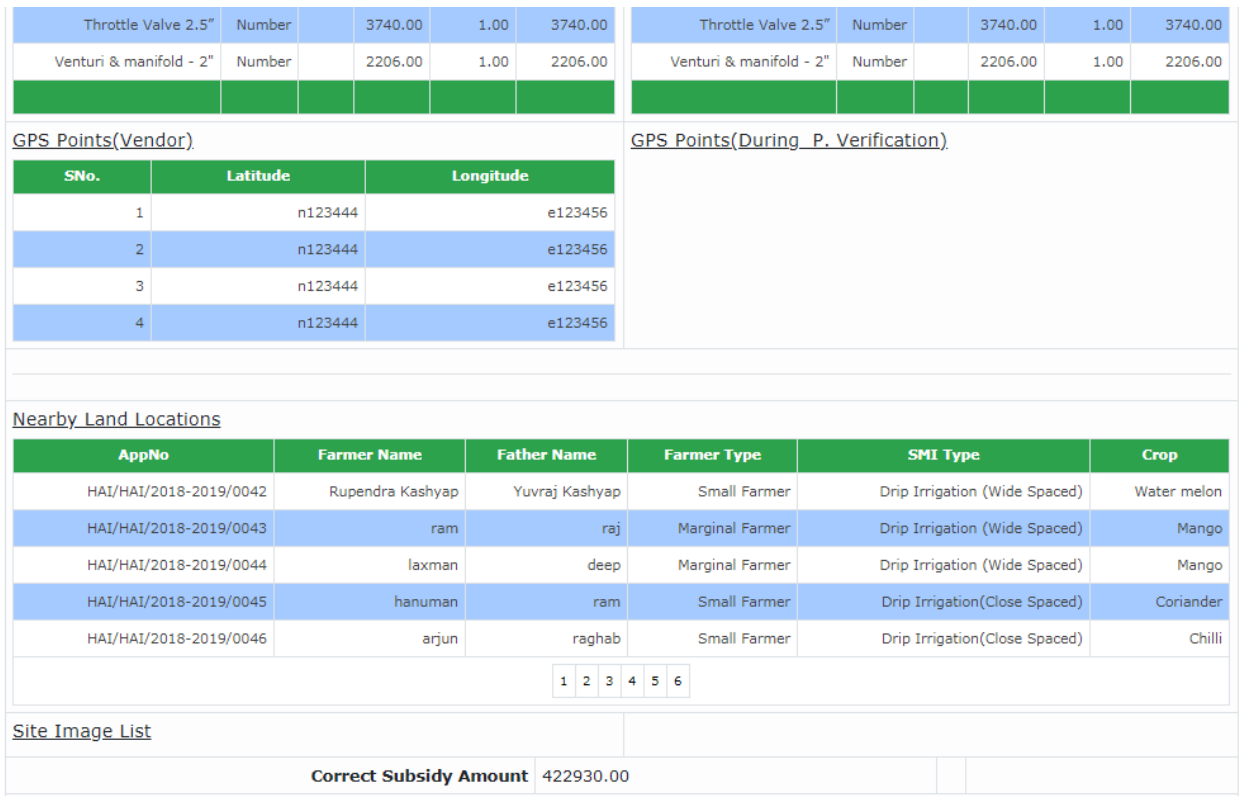

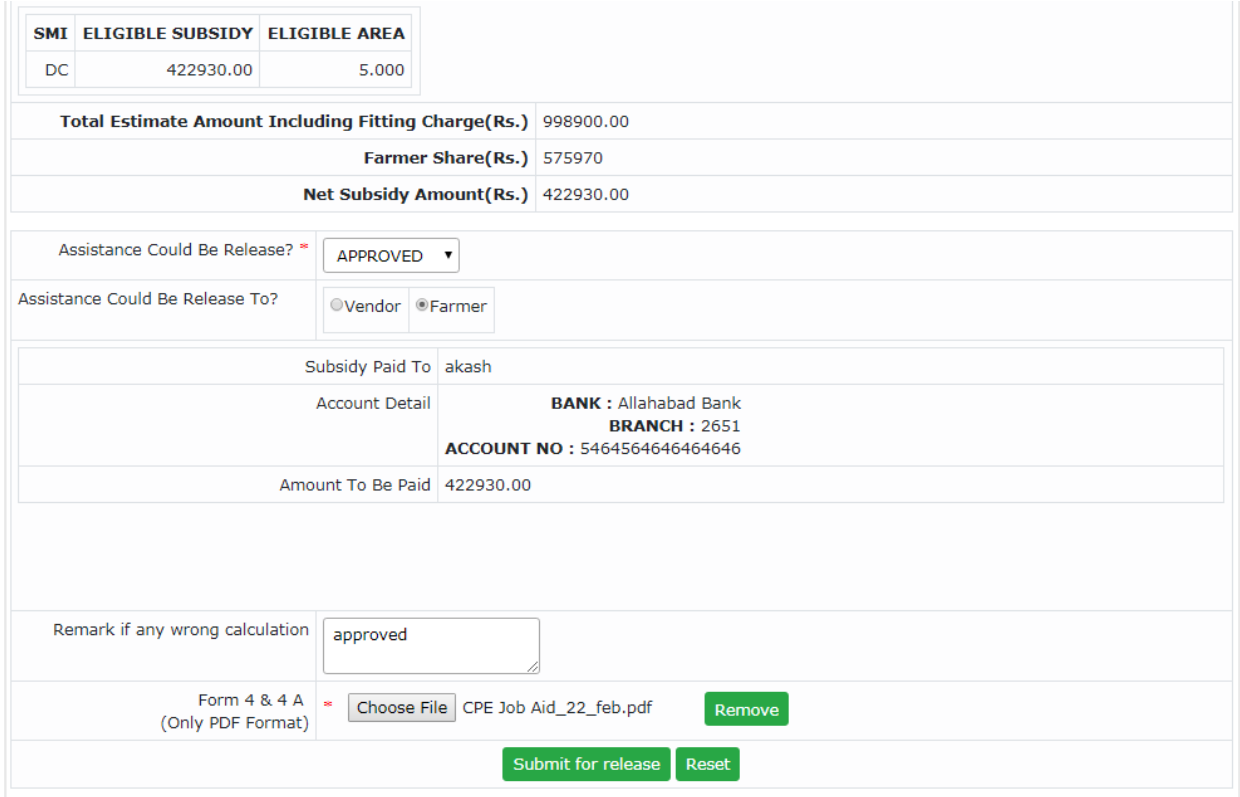

#### **12. Recommendation For Release (By SNO)**

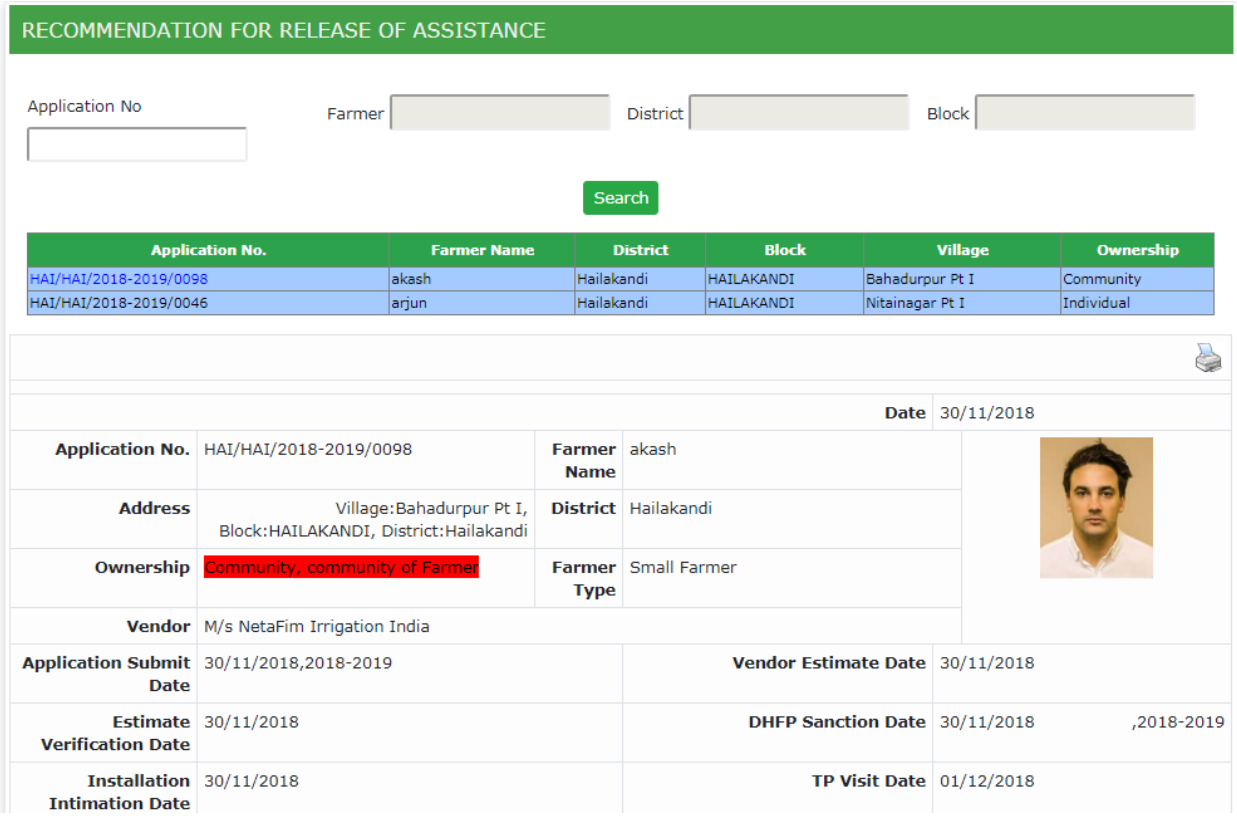

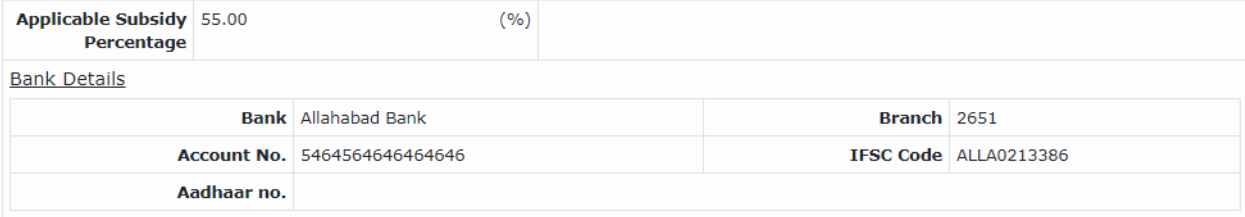

**SMI System Installed** 

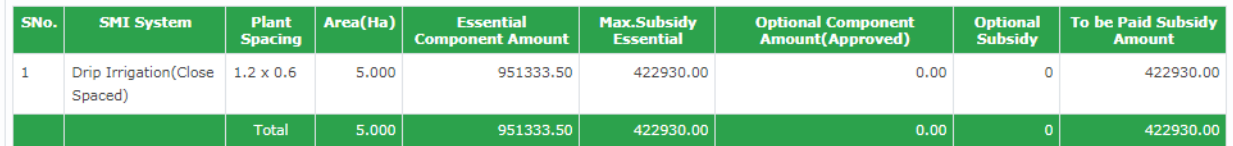

#### **Component List** (Vendor Estimation)

#### Component List(During P. Verification)

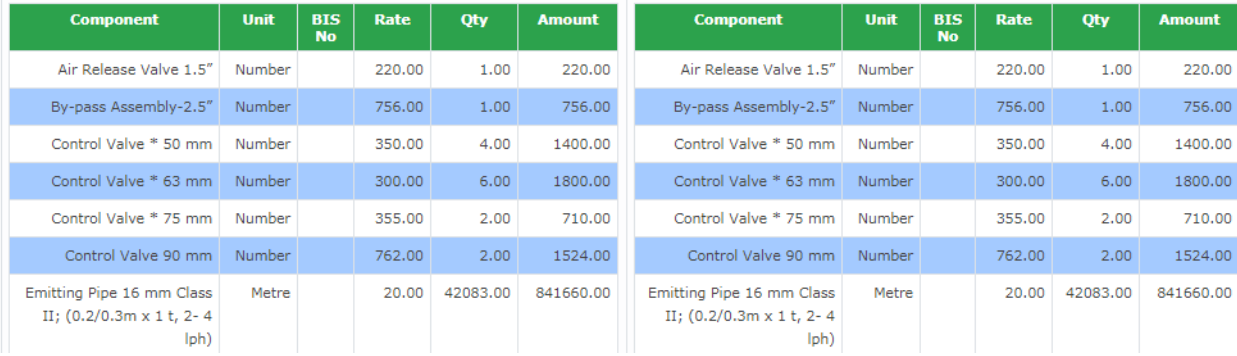

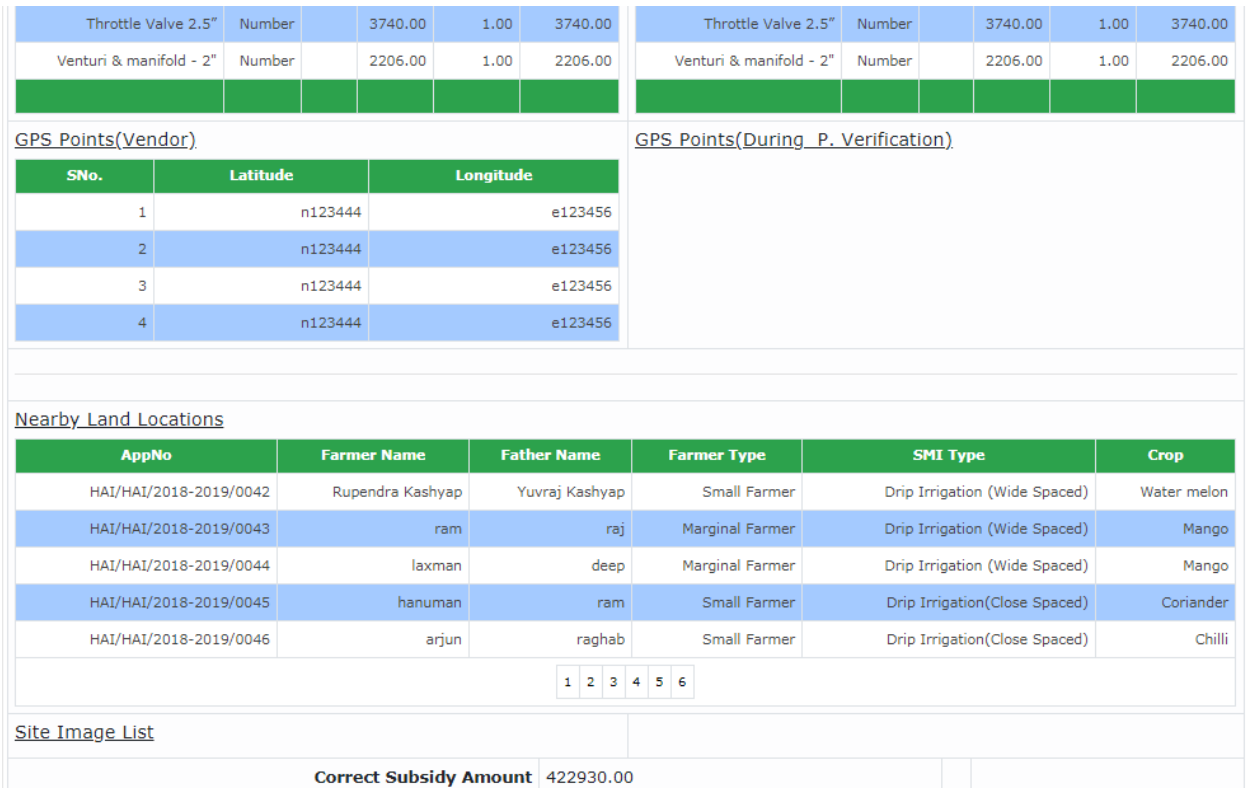

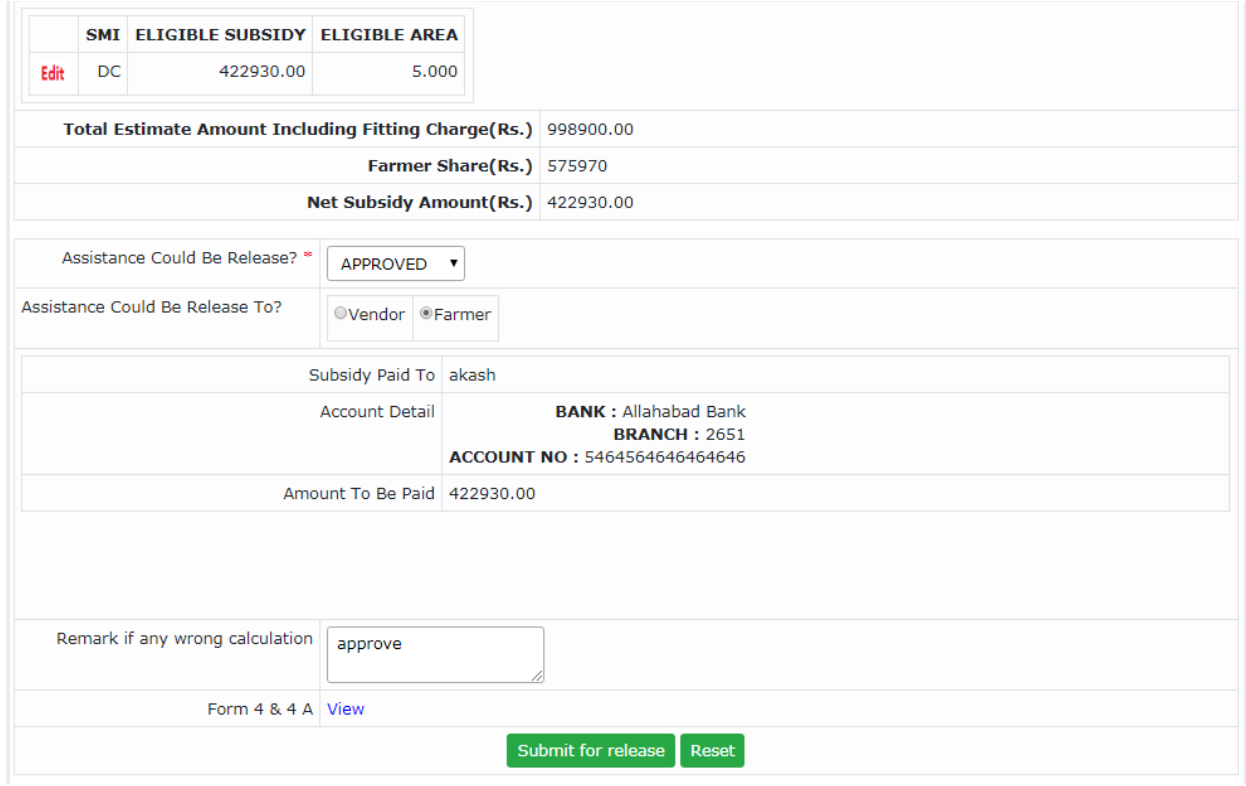

# **13. Recommendation for Release (By FA&O)**

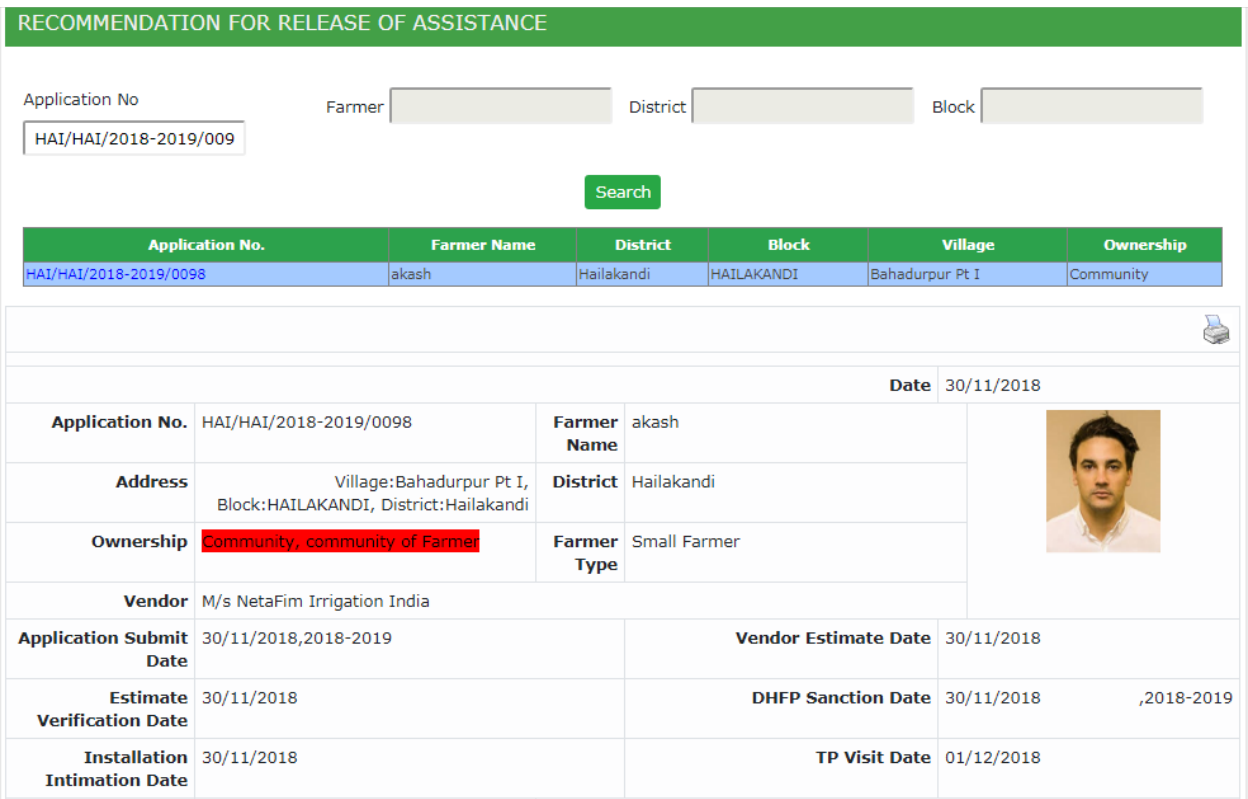

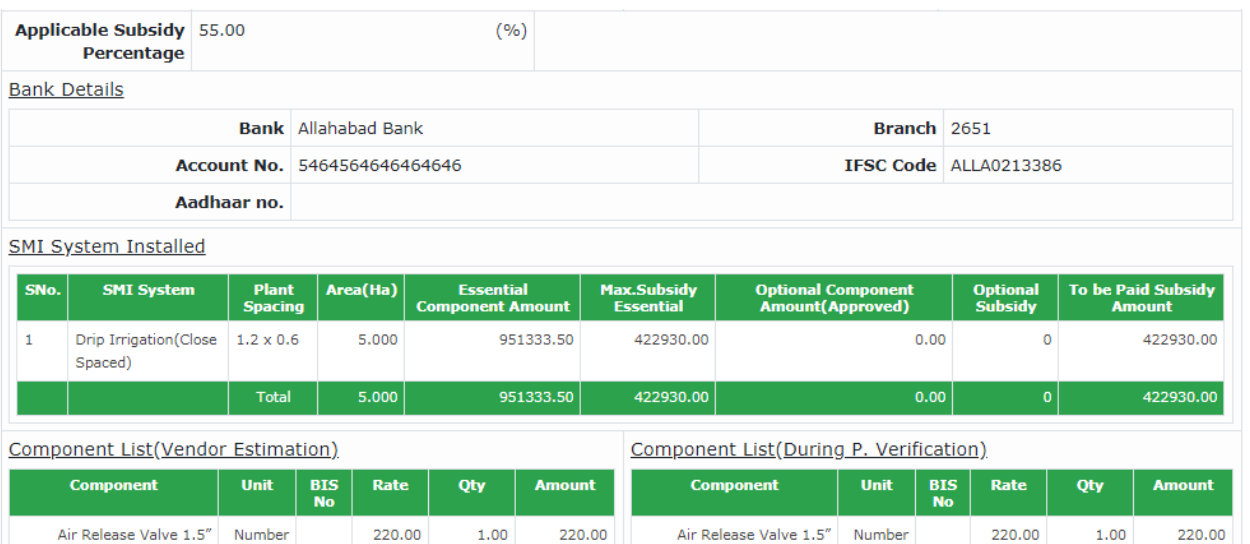

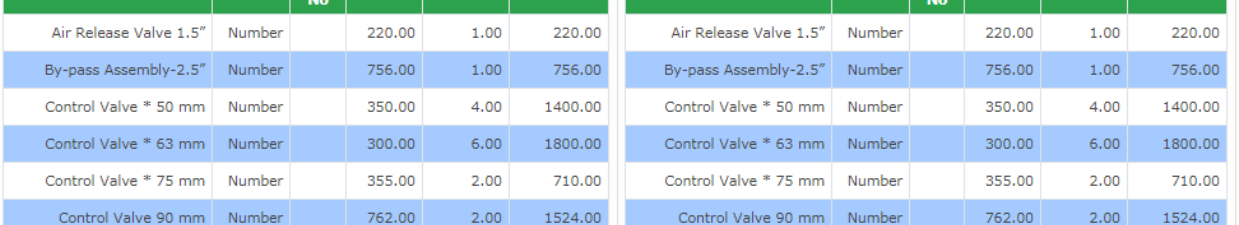

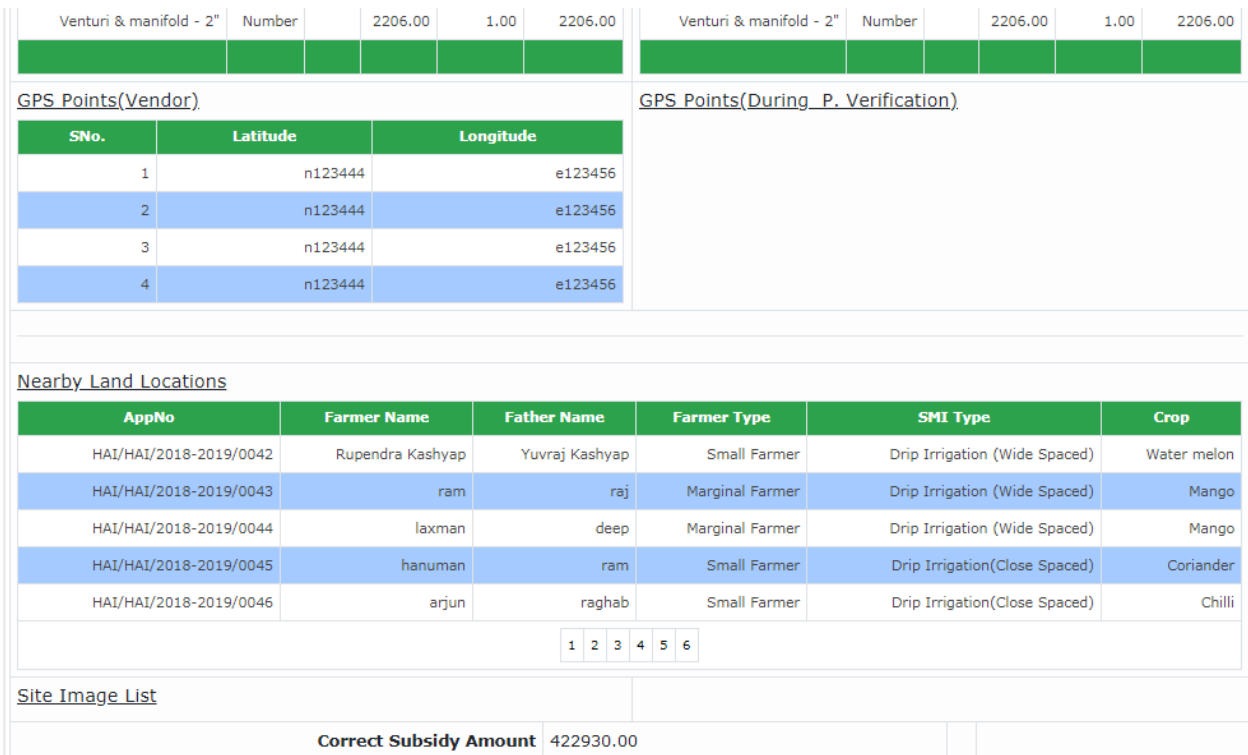

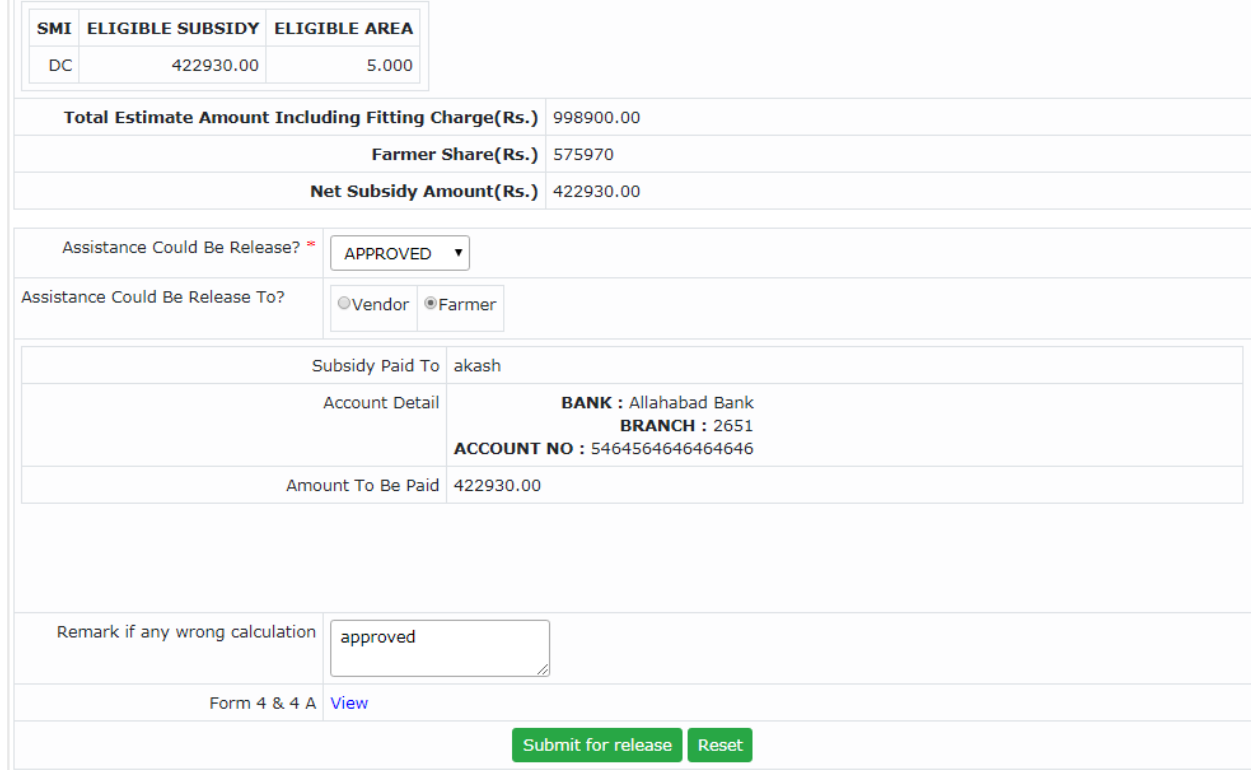

**14. Recommendation for Release (By SNO Director Approval)**

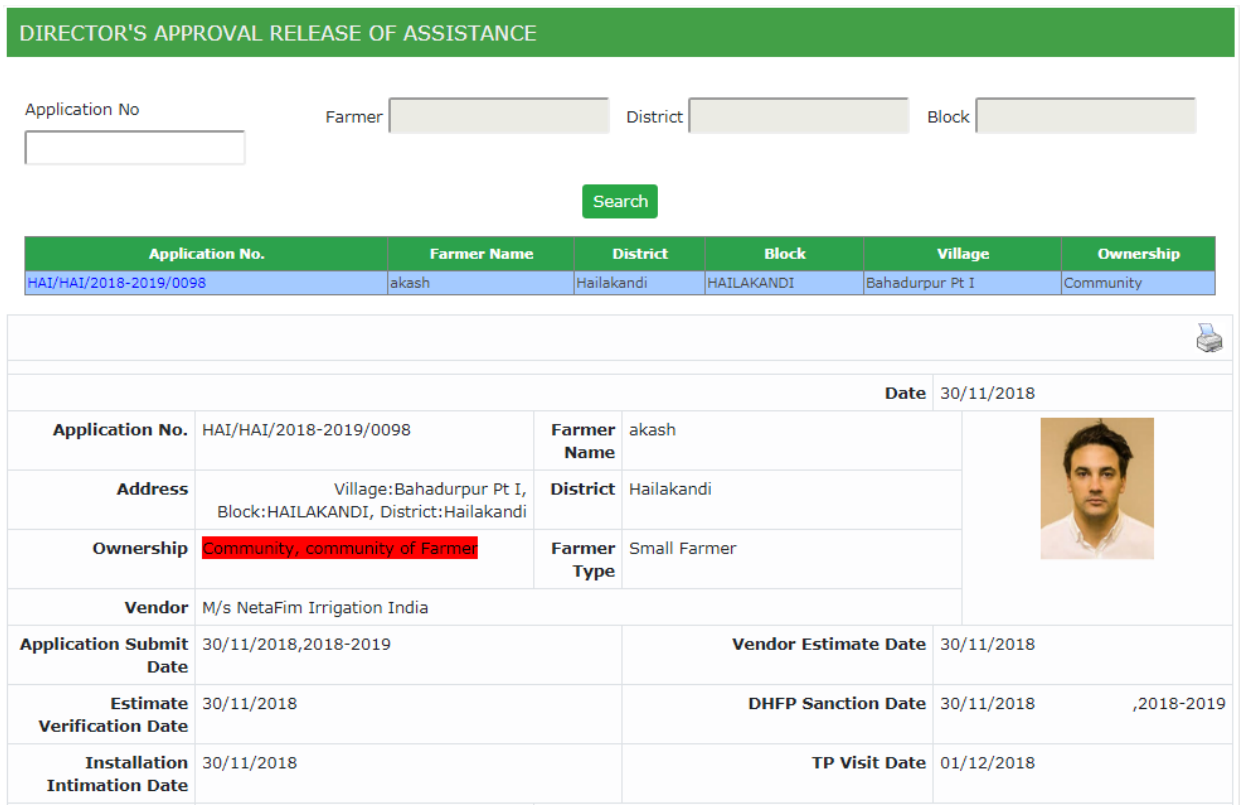

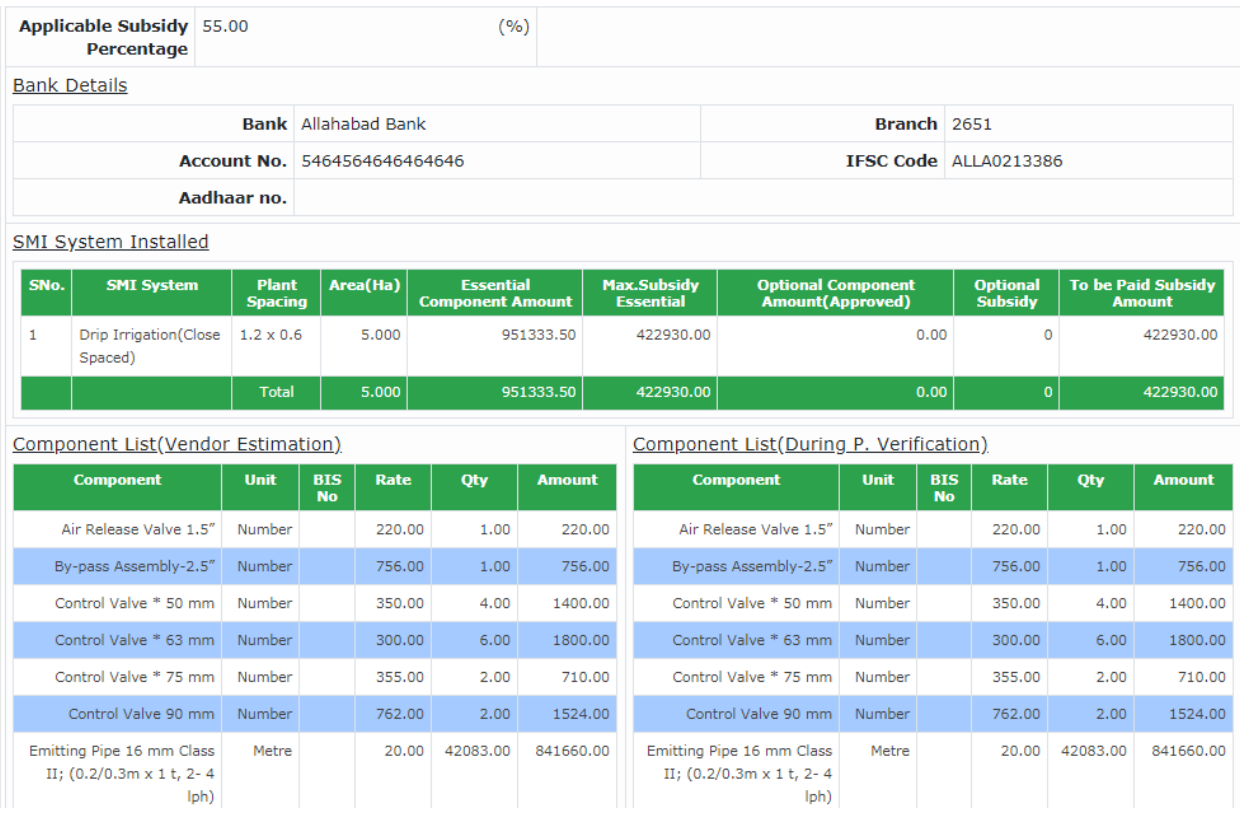

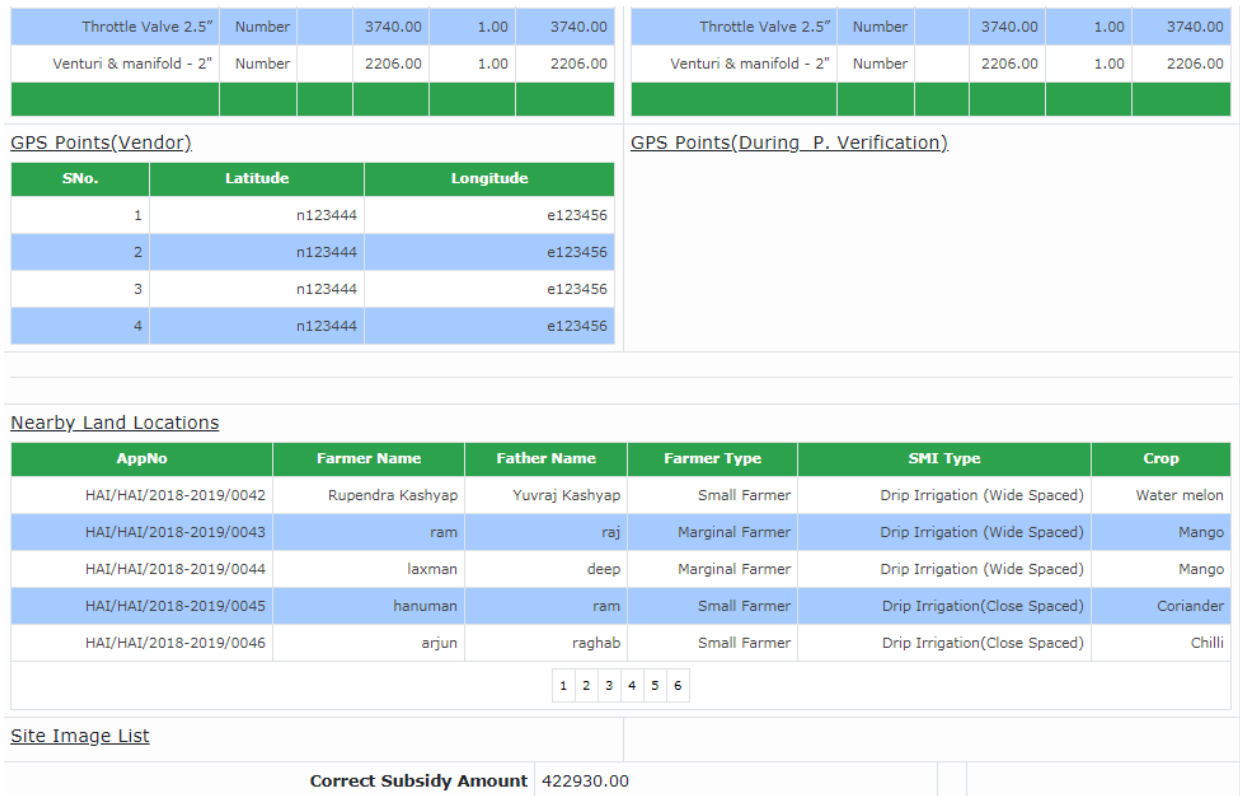

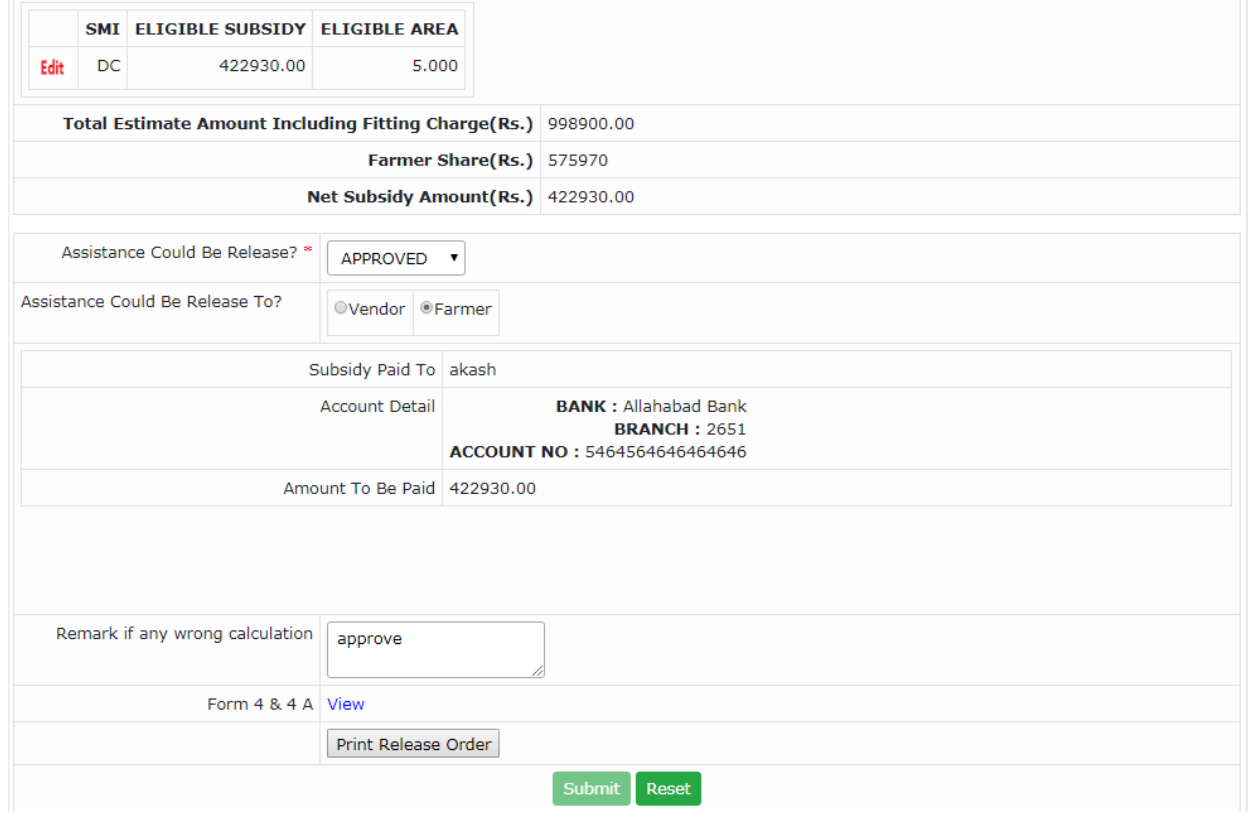

First Print Order then Enable Submit Button

#### 5 30/11/2018

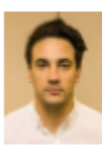

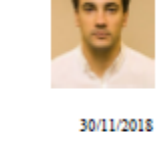

Date

akash

Hailakandi

**Small Farmer** 

 $\mathbf{M}/\mathbf{s}$ Nota<br>Fim<br/> Irrigation India

**Vendor Estimate Date** 

**DHFP** Sanction Date

**TP Visit Date** 

30/11/2018,2018-2019 01/12/2018

**Bank Details** 

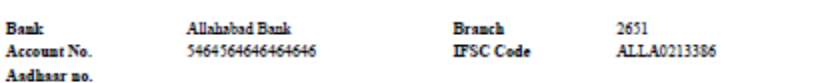

#### **SMI** System Installed

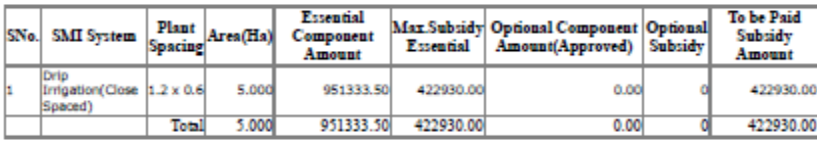

**Component List(Vendor Estimation)** 

 $\textbf{HAI} \textbf{HAI} / 2018 \textbf{-} 2019 / 0098 \text{ \textcolor{red}{\check{\textbf{F}}}} \textbf{Parameter} \\ \textbf{Name}$ 

Village:Bahadurpur Pt I,<br>Block:HAILAKANDI, District<br>District:Hailakandi

30/11/2018,2018-2019

55.00(%)

30/11/2018

30/11/2018

 $\begin{minipage}{. \label{fig:2} \begin{minipage}{. \label{fig:2} \includegraphics{fig:2} \includegraphics{fig:$ 

Application No.

Address

Ownership

**Application**<br>Submit Date

Estimate EStation<br>Verification<br>Date

Installation

**Intimation Date** Applicable<br>Subsidy<br>Percentage

Vendor

**Component List(During P. Verification)** 

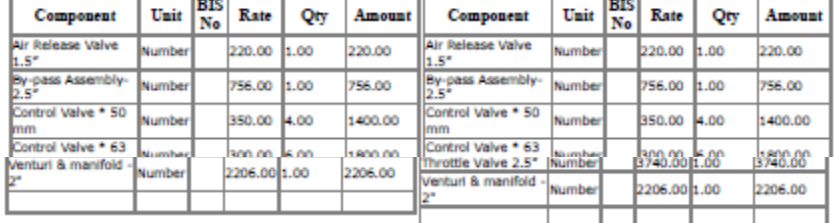

**GPS Points(Vendor)** 

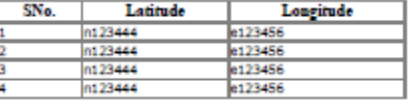

#### **Nearby Land Locations**

**GPS Points(During P. Verification)** 

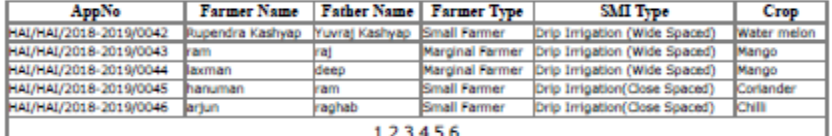

**Site Image List** 

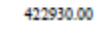

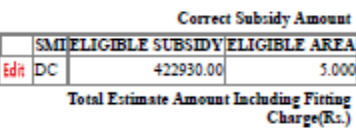

Farmer Share(Rs.)

Net Subsidy Amount(Rs.)

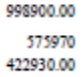

#### 15.**Payment Release (By Account)**

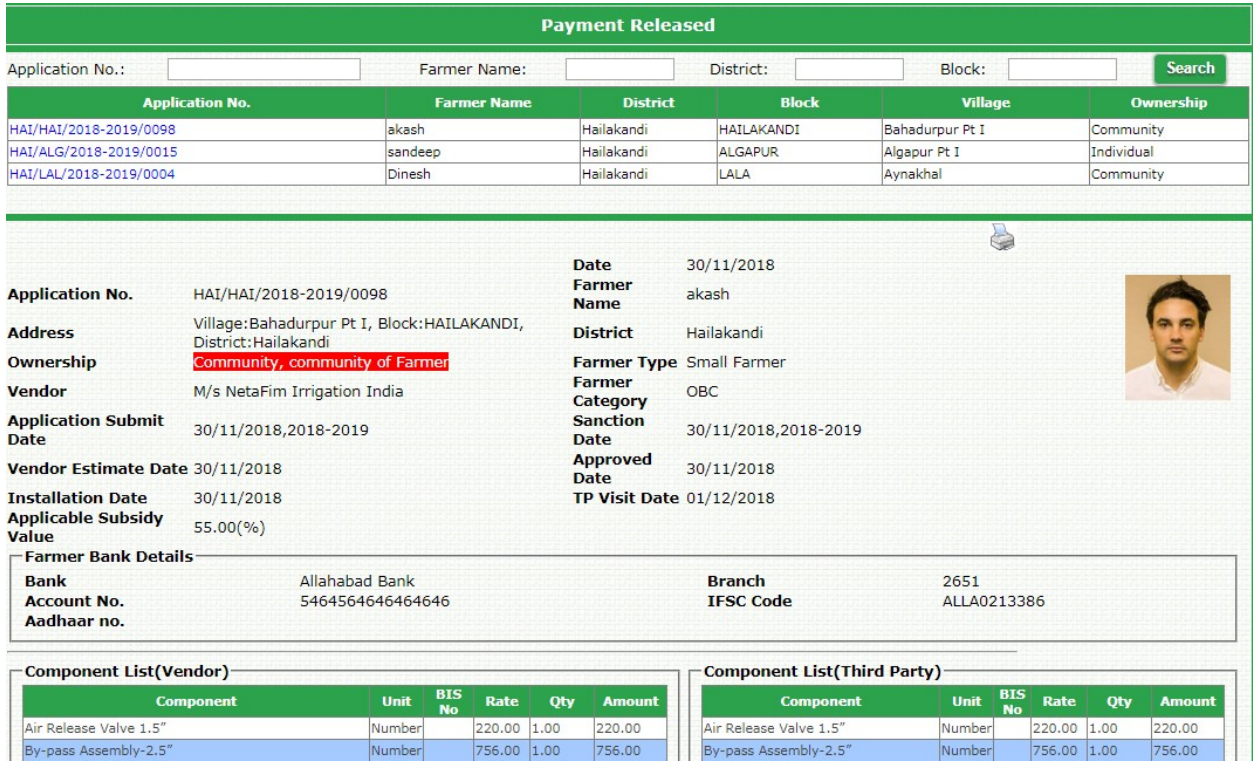

Number

Number

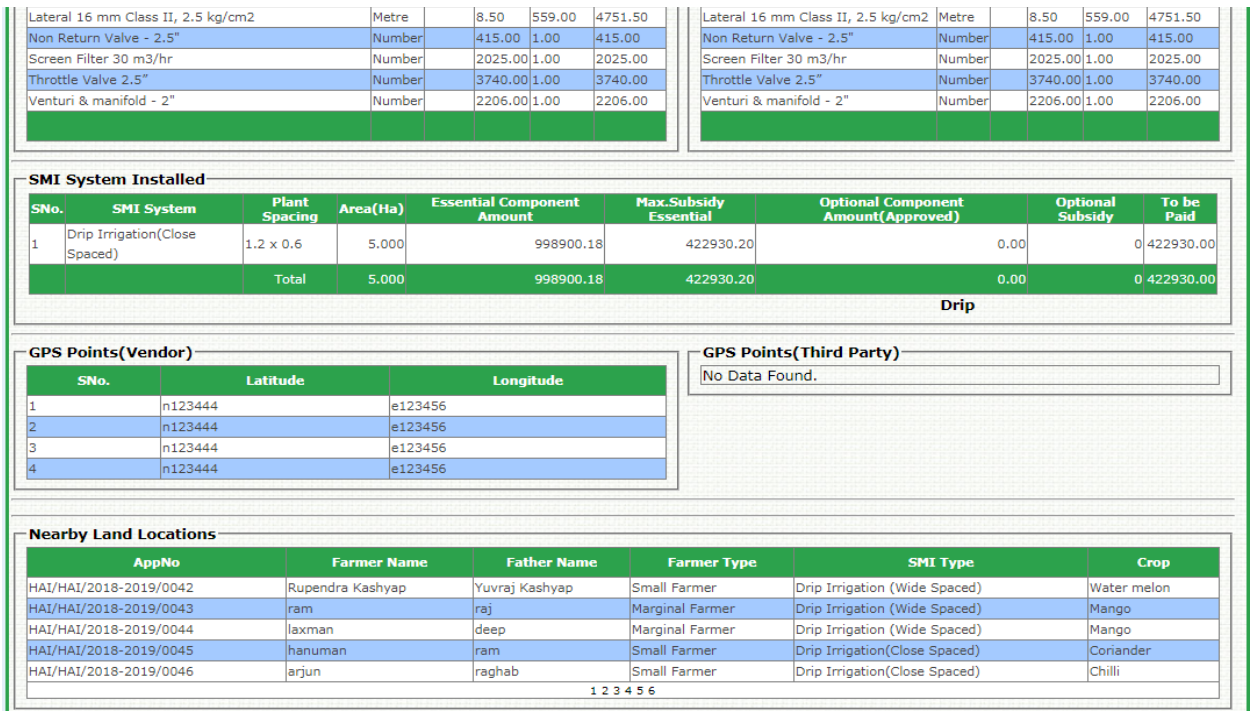

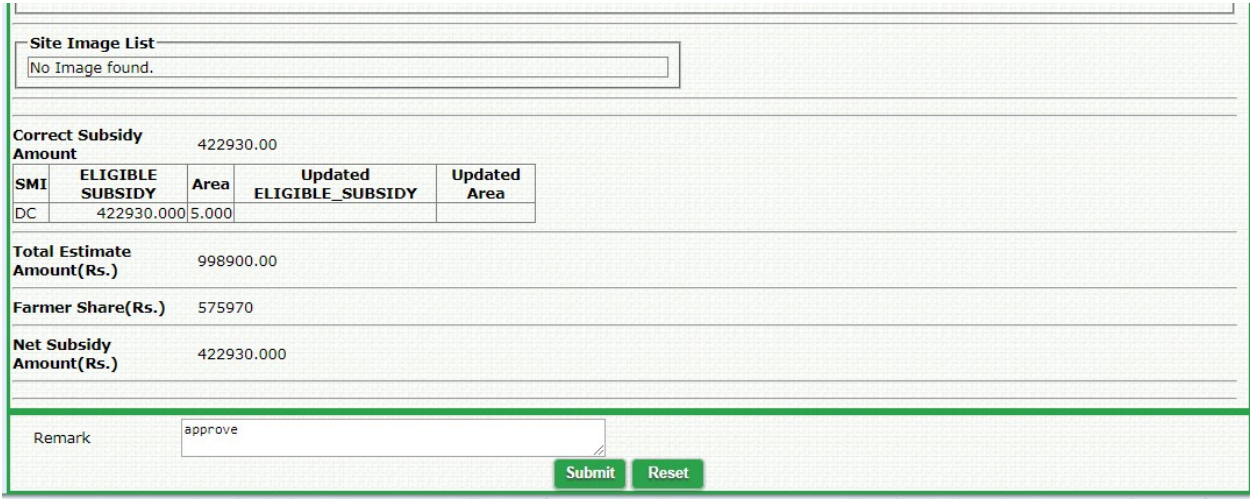

### **16. Sanction Detail (Payment Freeze) (By State Nodal Officer)**

This is the final screen where all the sanctioned cases under the community are shown in the summary table.

There are two summary tables on the screen.

First summary table is same as shown during group sanction – indicating how many cases sanctioned from the group.

The second table shows – how many cases recommended for release of assistance out of the sanctioned cases.

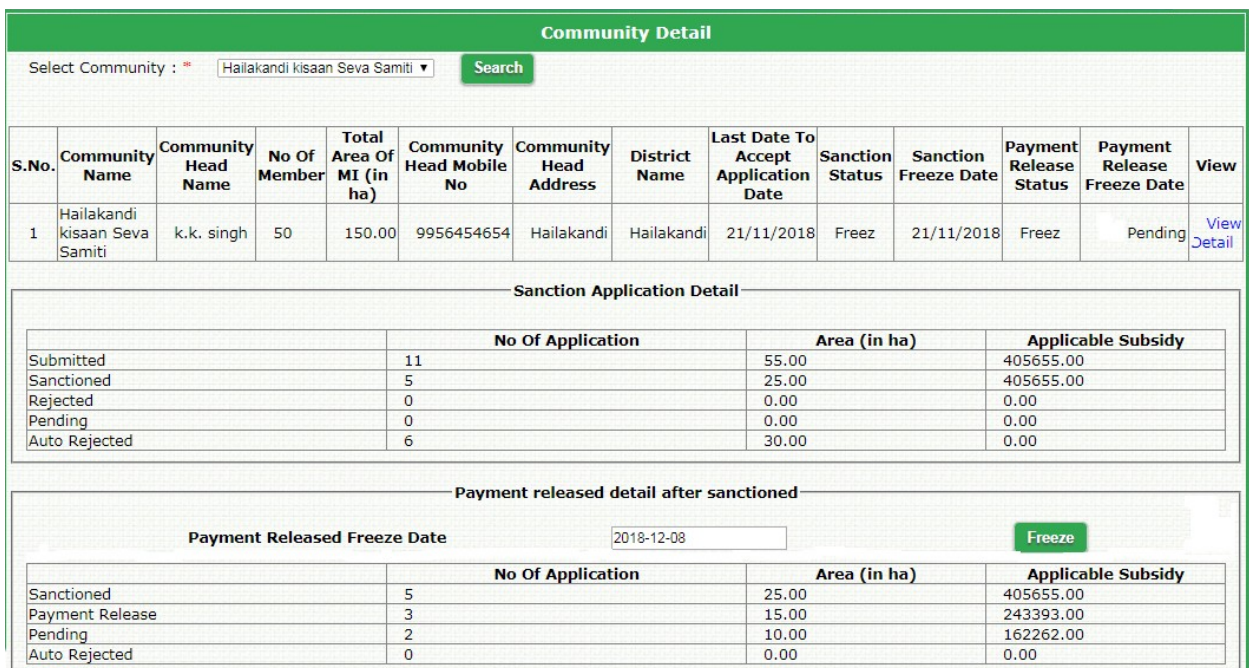